# @karnil

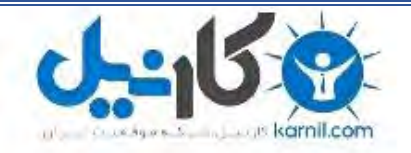

**کارنیل، بزرگترین شبکه موفقیت ایرانیان می باشد، که افرادی زیادی توانسته اند با آن به موفقیت برسند، فاطمه رتبه 11 کنکور کارشناسی، محمد حسین رتبه86 کنکور کارشناسی، سپیده رتبه 3 کنکور ارشد، مریم و همسرش راه اندازی تولیدی مانتو، امیر راه اندازی فروشگاه اینترنتی،کیوان پیوستن به تیم تراکتور سازی تبریز، میالد پیوستن به تیم صبا، مهسا تحصیل در ایتالیا، و..... این موارد گوشه از افرادی بودند که با کارنیل به موفقیت رسیده اند، شما هم می توانید موفقیت خود را با کارنیل شروع کنید.**

**برای پیوستن به تیم کارنیلی های موفق روی لینک زیر کلیک کنید.**

## *[www.karnil.com](http://www.karnil.com/)*

**همچنین برای ورود به کانال تلگرام کارنیل روی لینک زیر کلیک کنید.**

*https://telegram.me/karnil*

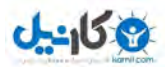

**بخش پنجم ـ پايگاه داده**

**بكارگيري نرم افزار**

#### **-١ درك مفهوم يك پايگاه داده**

پيش از اينكه پايگاه داده بسازيد، صرف وقت براي طراحي آن بسيار مهم است . قبل از شروع فرآيند ساختن پايگاه داده، بايد از خودتان تعدادي سؤال بپرسيد. اول، شما بايد از خودتان بپرسيد كه ميخواهيد چه اطلاعاتي را پايگاه داده به كاربر بدهد. داشتن يك ايده روشن از اطلاعاتي كه پايگاه داده قرار است بدهد، قبل از رفتن به مرحله بعدي بسيار اهميت دارد. وقتي فهميديد كه چه اطلاعاتي از پايگاه داده ميخواهيد، آنگاه ميتوانيد تصميم بگيريد كه چه اطلاعاتي پايگاه داده شما نياز دارد تا اين اطلاعات براي شما توليد كند و بدنبال آن شما مي توانيد بر روي ساختار پايگاه داده خود در قالب فيلدها و يا جدولها، تصميمگيري كنيد. براي روشن ساختن ساختار پايگاه داده، رسم نمودار كه نشان دهنده نحوة اتصال تكه هاي مختلف اطلاعات با يكديگر مفيد خواهد بود. اين مثال يك سيستم سفارشات نمونه را براي يك شركت نشان مي دهد. هر بخش شامل محصولاتي است كه بايد يك فروشنده خاص سفارش داده شود. هر سفارش به يك فروشنده ميتواند شامل درخواستهايي براي چند محصول باشد.

#### **-٢ درك نحوه ساختن يك پايگاه داده**

يک پايگاه داده مجموعهاي از يک يا چند جدول است. يک جدول شامل تعدادي رکورد است که هر يک، اطلاعات مشابهي را در بر ميگيرد. مثلاً شما ممكن است جدولي داشته باشيد كه شامل آدرسهاي فروشنده ها است. با وجوديكه هر آدرس متفاوت است، نوع اطلاعاتي كه براي هر آدرس نگه داشته مي شود، مشابه است. اين اطلاعات ممكن است شامل نام شركت، چند خط آدرس، كدپستي، شماره تلفن و شماره فكس باشد. اين تكههاي اطلاعات فيلد ناميده ميشوند. بسيار مهم است كه بتوان اين تكههاي اطلاعات را در كوچكترين اندازه نگهداري كرد، بطوريكه شما بتوانيد روي بخشهاي متفاوت يك ركورد، مثلاً نام شركت يا شماره تلفن آن جستجو كنيد.

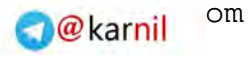

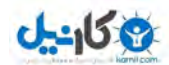

يك فيلد ميتواند خصوصيات متفاوتي داشته باشد. خصوصيت اصلي و پايهاي آن، نوع فيلد است كه نشان دهنده نوع اطلاعات مورد انتظار است و حاوي انواعي مانند متن، عدد، تاريخ و يا زمان است . ساير خصوصيات شامل طول، مقدار پيش فرض و قوانين كنترل اعتبار فيلد است.

## **-٣ درك مفهوم يك كليد اصلي**

براي اينكه بتوانيد يك ركورد را در يك جدول پيدا كنيد، هر ركورد در هر جدول نياز به يك شناسايي كننده منحصر به فرد به نام key Primary دارد. شما ميتوانيد كليد اصلي را خودتان معين كنيد يا اينكه Access با استفاده از يك شماره شناسايي افزايشي خودكار آن را براي شما اضافه خواهد كرد . تعريف key Primary از وجود دادههاي تكراري در جدول جلوگيري ميكند.

#### **-٤ درك مفهوم** *Index*

Index يك مكانيزم براي سرعت بخشيدن به جستجوهاست. Access يك فهرست مرتب شده از مقادير Index را نگهداري ميكند. تا بتواند مقدار مورد نظر را با جستجو در يك فهرست مرتب شده، سريعتر از جستجو در يك فهرست مرتب نشده پيدا كند.

#### **-٥ درك هدف جداول مرتبط**

تصور كنيد كه ميخواهيد اطلاعات چند نفر را ساماندهي كنيد. يك راه براي منظم كردن دادهها اين است كه براي هر شخص يك ركورد، حاوي آدرس شركت، شماره تلفن و ... داشته باشيد. ولي اين كار از ديدگاه حجم مورد نياز براي ذخيره سازي و تكرار اطلاعات و نيز احتمال بروز اشتباه بهينه نيست . اگر يك شركت تغيير مكان دهد، آدرس آن بايد در جاهاي مختلفي تصحيح شود كه نگهداري را سخت تر ميكند. بنابراين روش بهتر ايجاد ساختاري براي دادهها، نگهداري آدرس شركت در يك جدول و نگهداري اطلاعات تماسها در يك جدول ديگر است . سپس ميتوان اتصال يا ارتباطي بين جدولها برقرار كرد. در اين حالت، ارتباط از يك شركت به چند شمارهتماس خواهد بود.

## **-٦ ايجاد قوانين براي اطمينان از اعتبار ارتباطات**

اگر يك بانك اطلاعاتي با يك جدول شركت و يك جدول شماره هاي تماس داريم، ما بايد ارتباطي بين دو جدول ايجاد كنيم تا مثلاً مطمئن باشيم كه شمارههاي تماس فقط به شركتهاي دولتي متصل شدهاند و اينكه آن شركت وجود دارد. براي انجام اينكار ما بايد مطمئن باشيم كه قواعد يكپارچگي اطلاعات را تأمين كردهايم.

## **-٧ بازكردن <sup>و</sup> بستن يك بانك اطلاعاتي**

براي بازكردن Access ابتدا روي دكمه Start كليك كنيد. از منوي Start، Programs را انتخاب كرده و سپس روي آيكون Access Microsoft در زير منو كليك كنيد. اين عمل Access را در پنجره استاندارد برنامهها در محيط Microsoft باز ميكند.

دو راه براي بستن برنامه Access وجود دارد. شما ميتوانيد روي آيكون close در گوشه بالا سمت راست پنجره برنامه كليك كنيد. و يا ميتوانيد منوي File را باز كرده و روي exit كليك كنيد. اح لا شما بستن برنامه را با استفاده از منوي File امتحان كنيد.

## **-٨ باز كردن <sup>و</sup> متصل شدن به يك بانك اطلاعاتي**

بـراي بازكـردن يك بانــك اطلاعاتــي موجــود، وقتــي Access را شــروع ميكنيــد، روي گزينــه Database Existing and Open كليك كنيد و بانك اطلاعاتي مورد نياز را از فهرست انتخاب كنيد. سپس روي ok كليك كنيد تا بانك اطلاعاتي باز شود. براي بازكردن يك بانك اطلاعاتي در حاليكه Access شروع شده است، منوي فايل را باز كنيد و گزينه Open را انتخاب كنيد. توجه داشته باشيد كه اگر اخيراً از بانک اطلاعاتي مورد نياز استفاده كردهايد، نام آن در يک فهرست در انتهاي منوي File آمده است و براي باز كردن آن كافيست كه روي آن نام كليك كنيد . پس از انتخاب Open، يك كادر محاوره باز ميشود. از اينجا بانك اطلاعاتياي را كه ميخواهيد باز كنيد، انتخاب كنيد و دكمه Open را بزنيد. شما امتحان كنيد.

#### **-٩ ايجاد يك بانك اطلاعاتي جديد**

گاهي شما ميخواهيد يك بانك اطلاعاتي ايجاد كنيد. با وجوديكه بانكهاي اطلاعاتي ميتوانند بسيار بزرگ باشند ولي همه آنها ابتدا در اندازه كوچك ايجاد ميشوند و با افزودن دادهها گسترش مييابند. ايجاد يك بانك اطلاعاتي جديد به آن اندازه كه ممكن است تصور شود، مشكل نيست. ولي زمانبر است. از آنجاييكه اين يك فرآيند طولاني است، ما به شما نشان مي دهيم كه چگونه اين كار را انجام دهيد و سپس با هم آن را انجام مي دهيم. براي ايجاد يك بانك اطلاعاتي خالي كار را با باز كردن منوي File و انتخاب New آغاز كنيد. وقتي آيكون database بصورت خودكار انتخاب شد، فقط ok را كليك كنيد. در پنجره بعدي بانك اطلاعاتي جديد را نامگذاري كنيد. سپس روي Create كليك كنيد. اين كار يك كادر محاوره بانك اطلاعاتي جديد باز ميكند كه نامي كه شما به آن دادهايد در گوشه بالا سمت چپ قرار دارد. همانگونه كه ميبينيد زبانههايي براي Table ,Queries ,Forms و Reports وجود دارد كه شما در حال استفاده كردن از آن هستيد . در بخش بعدي خواهيم ديد كه شما چگونه نماي اصلي را براي هر يك از اينها ايجاد مي كنيد. ما با ايجاد يك جدول جديد شروع ميكنيم. روي New كليك كنيد و سپس از كادر محاورهاي گزينة wizard Table را انتخاب كرده و روي ok كليك كنيد. اين كار كادر محاوره wizard Edit را باز ميكند كه شامل سه كادر كوچكتر است. اينها عبارتند از :

- Sample Tables: اين يک فهرست از انواع مختلف الگوهاي جدول است. مانند مشتريان يا فاكتورها
	- Filds Sample : اينها با توجه به جدول نمونهاي كه انتخاب كردهايد، متفاوت خواهند بود.
- Table new my in Filds : با استفاده از دكمههاي جهتي فيلدهاي مورد استفاده خود را انتخاب كنيد. لازم نيست كه همه را انتخاب كنيد.

پس از اينكه انتخابهاي خود را انجام داديد، روي Next كليك كنيد. حالا بايد اسمي براي جدول انتخاب كنيم. در اين مورد ما همان Expenses را انتخاب ميكنيم. در اين مرحله، ما همچنين وجود key Primary براي جدول را با كليك كردن yes فعال ميكنيم. key Primary يك كد منحصر بفرد است كه كامپيوتر براي شناسايي هر يك ازانواع مختلف اشكال بانك اطلاعاتي استفاده ميكند. با كليك كردن روي Next، كادر محاوره نهايي نمايان ميشود كه به شما سه گزينه ميدهد. گزينه اول

به ما امكان اصلاح جدول جديدمان را ميدهد. گزينه دوم امكان وارد كردن مستقيم دادهدر جدول را فراهم يم كند. گزينه سوم يك فرم جداگانه توليد ميكند كه ما ميتوانيم از طريق آن داده وارد كنيم. گزينه دوم را انتخاب كرده و روي Finish كليك كنيد.

اين تمام كارهايي بود كه براي ايجاد يك جدول براي يك بانك اطلاعاتي جديد بايد انجام دهيم . واضح است كه شما بايد پرسش، فرم و گزارش نيز براي بانك اطلاعاتي خود ايجاد كنيد. فرآيند درست كردن ساير ركوردها، تا وقتي كه شما عناصر جديد را با استفاده از Wizard ايجاد ميكنيد، كم و بيش به همين ترتيب است. اكنون نوبت شماست. فراموش نكنيد كه ما در تمام مراحل را همراه شما انجام خواهيم داد.

## **<sup>١٠</sup> - خذ يره كردن يك بانك اطلاعاتي در يك محل در يك درايو**

راه آساني براي ذخيره كردن يك بانك اطلاعاتي روي يك فلاپي ديسك در Access وجود ندارد. در عوض شما بايد از Explorer Window استفاده كنيد. منوي Start را باز كنيد. از اينجا Programs را انتخاب كنيد. از منوي Programs، Explorer Windows را انتخاب كنيد. به پوشه اي كه فايل بانك اطلاعاتي روي آن ذخيره شده برويد و بانك اطلاعاتي را انتخاب كنيد. سپس منوي Edit را باز كرده و Copy را انتخاب كنيد. روي درايو A در پنجره Explorer Windows كليك كنيد. اين كار شما را به درايو فلاپي ديسك يم برد. از اينجا منوي Edit را باز كرده و Paste را انتخاب كنيد. حالا شما امتحان كنيد.

#### **<sup>١١</sup> - استفاده از عملكرد** *Help*

توابع كمكي Access به روشهاي مختلفي قابل دسترسي هستند. روش اول زدن كليد 1F است. در روش ديگر شما ميتوانيد Help را با كليك كردن روي منوي Help در نوار ابزار و انتخاب Help باز كنيد. اين كار پنجره كمكي Microsoft Access را باز ميكند. سپس شما ميتوانيد با تايپ كردن لغات كليدي به دنبال اطلاعات مورد نياز خود بگرديد . Help يك فهرست از عناوين موجود براي شما نمايش ميدهد كه ميتوانيد از بين آنها انتخاب كنيد. براي خواندن يك عنوان ويژه، آن را از فهرست انتخاب كنيد.

#### **<sup>١٢</sup> - بستن يك بانك اطلاعاتي**

دو راه براي بستن بانك اطلاعاتياي كه باز كردهايد، وجود دارد. روي علامت ضربدر در گوشه بالا سمت راست پنجره بانك اطلاعاتي رفته و روي آن كليك كنيد. در روش ديگر منوي File را باز كنيد و Close را از اينجا انتخاب كنيد. حالا شما امتحان كنيد. روي علامت ضربدر در گوشه بالا سمت راست پنجره رفته و روي آن كليك كنيد.

## **<sup>١٣</sup> - تغيير حالتهاي مشاهده در جداول، فرمها <sup>و</sup> گزارشها**

بسته به اينكه شما ميخواهيد با اطلاعات چه بكنيد، روشهاي مختلفي براي مشاهده جداول، گزارشها و فرمها وجود دارد. ابتدا نگاهي به جداول خواهيم كرد، يك جدول را انتخاب كرده و آن را باز مي كنيم. وقتي به منوي View ميرويم، دو نوع نما قابل دسترسي است: View DatasheetوView Design . اگر View Design را انتخاب كنيم، ما فهرست فيلدها و انواع اطلاعات آنها را مشاهده خواهيم كرد. اما اگر ما View Datasheet را انتخاب كنيم، دادههاي واقعي كه در جدول ذخيره شدهاند را خواهيم ديد.

اكنون نگاهي به Reports خواهيم كرد. دكمه Reports را انتخاب كرده، يك گزارش را با دوبار كليك كردن روي آن انتخاب ميكنيم. حالا اگر به منوي View برويم، سه گزينه نما براي Reports وجود دارد. اولي View Design است، اين گزينه به شما امكان اصلاح گزارش را ميدهد. دومين نما Preview Layout است. اين نما فقط به اندازهاي از اطلاعات جدول يا پرسش استفاده ميكند كه براي نشان دادن شكل گزارش مورد نياز است. نهايتاً Print Preview، تمامي اطلاعات را همانگونه كه در يک خروجي چاپي از گزارش ديده مي شود، نشان ميدهد. حالا نگاهي به Forms مياندازيم، اگر به Forms List برويم و يك فرم را با دوبار كليك كردن روي آن باز كنيم، فرم باز مي شود. منوي View را باز كنيد. در اينجا شما ميتوانيد سه ساختار و شكل ببينيد. View Form اطلاعات را بطور كامل همراه با چيدمان آن شامل هر نوع پس زمينه گرافيكي يا تصويري نشان ميدهد. Datasheet View همان دادهها را بصورت متن و اعداد ساده بدون هر گونه گرافيكي نشان ميدهد. Design View به شما امكان اصلاح فرم را ميدهد. حالا اين را امتحان كنيد. در بخش فرمها، View Design و بعد View Datasheet را باز كنيد.

## **<sup>١٤</sup> - تغيير نمايش نوار ابزار**

نوار ابزارها در Access به شما اين امكان را ميدهند كه فرمانها و امكانات را سريعاً و به آساني انتخاب كنيد. با وجوديكه نوار ابزارها بصورت پيش فرض تعريف شدهاند، هر يك از آنها را ميتوان طوري تغيير داد كه شامل امكاناتي باشند كه شما بطور معمول استفاده ميكنيد. ميتوان چند نوار ابزار را بصورت همزمان روي صفحه نشان داد و موقعيت آنها را روي صفحه تغيير داد. همچنين ميتوان آيكونهايي را به نوار ابزار اضافه كرد و يا آنها را روي صفحه حركت داد . براي اضافه يا حذف كردن نوار ابزارها، ابتدا منوي View را باز كنيد. از اينجا Toolbars را انتخاب كنيد. روي Customize در زير منو كليك كنيد. اين كار يك كادر محاوره Toolbar Customize باز ميكند . كادر محاوره تمام نوار ابزارهاي قابل دسترسي را نشان ميدهد. آنهايي كه در حال حاضر نمايش داده شدهاند، با يك علامت تيك در كنارشان مشخص شدهاند. براي افزودن هر نوار ابزار كنار آن تيك بزنيد تا نوار ابزار نمايش داده شود. براي حذف يك نوار ابزار روي علامت تيك موجود آن كليك كنيد تا نوار ابزار حذف شود. براي افزودن آيكون به نوار ابزار روي زبانه Commands در كادر محاوره Customize كليك كنيد. فهرستي از نوار ابزارها در قسمت بخشها نمايان شود. روي بخشي كه شامل آيكون مورد نظرتان است كليك كنيد. وقتي آيكون مورد نظر را پيدا كرديد، روي آن كليك كنيد و دكمه چپ Mouse را پائين نگه داريد. سپس آيكون را تا محل مورد نظر روي نوار ابزار بكشيد . حالا شما امتحان كنيد.

## **مفهوم جداول**

## **<sup>١٥</sup> - ايجاد <sup>و</sup> ذخيره كردن يك جدول**

با ايجاد يك جدول جديد كار را شروع ميكنيم. روي New كليك كنيد، سپس از كادر محاوره، Wizard Table را انتخاب كرده و روي ok كليك كنيد. با اين كار كادر محاوره Wizard Table كه شامل سه كادر كوچكتر است، باز ميشود. اينها عبارتند از : (Tables Sample (كه فهرستي از انواع مختلف الگوهاي جدول است مانند Customers يا Invoices، (Fields Sample (كه با توجه به نوع جدول نمونهاي كه انتخاب كردهايد، متفاوت خواهد بود،

table new my in Fields با استفاده از دكمههاي جهتي فيلد مورد استفاده خود را انتخاب كنيد. لازم نيست همه را در نظر بگيريد. پس از اينكه انتخابهاي خود را انجام داديد، روي Next كليك كنيد. حالا بايد براي جدول اسمي در نظر بگيريم. در اين مورد ما همان Expenses را در نظر مي گيريم. در اين مرحله كليد اصلي (key Primary (را هم با كليك كردن روي yes فعال ميكنيم. كليد اصلي يك كد منحصر به فرد است كه كامپيوتر براي شناسايي ركوردهاي يك جدول بكار ميگيرد. با كليك كردن روي Next، كادر محاوره نهايي نمايان ميشود كه سه انتخاب به شما ميدهد. گزينه اول به ما امكان اصلاح و تغيير جدول جديد را ميدهد، گزينه بعدي به ما امكان وارد كردن مستقيم دادهها به جدول را ميدهد، گزينه سوم يک فرم جداگانه توليد ميكند كه از آن طريق ميتوانيم دادهها را وارد كنيم. اولي را انتخاب كرده و روي Finish كليك كنيد.

حالا اگر بخواهيم ميتوانيم تغييراتي را مانند افزودن فيلد و يا تغيير نوع دادهها به بانک اطلاعاتي اعمال كنيم. در اين مورد ما نوع داده expense type را به نوع عددي تغيير ميدهيم. اگر روي Data sheet view كليك كنيم، ميتوانيم دادهها را وارد جدول كنيم. اين تمامي كاري است كه براي ايجاد يك جدول جديد براي بانك اطلاعاتي بايد انجام دهيم . واضح است كه شما نياز به ايجاد پرسشها، فرمها و گزارشها براي بانك اطلاعاتي هم خواهيد داشت. حالا شما امتحان كنيد.

## **<sup>١٦</sup> - افزودن <sup>و</sup> يا پاك كردن ركوردها در يك جدول**

براي افزودن يک ركورد جديد، روي اولين فيلد ركورد جديد كليک كرده و دادههاي مناسب را وارد كنيد. بقيه فيلدهاي ركورد را پر كنيد. براي حركت بين فيلدها در يك ركورد، ميتوانيد از كليك با Mouse و يا با استفاده از كليدهاي Tab و Return انتخاب كنيد. حالا شما امتحان كنيد.

براي پاك كردن ركوردها، رديفي را كه ميخواهيد پاك كنيد انتخاب كرده و Delete را بزنيد، يا منوي Edit را باز كرده و Delete را انتخاب كنيد. حالا شما امتحان كنيد.

#### **<sup>١٧</sup> - افزودن يك فيلد به يك جدول موجود**

گاهي ممكن است بخواهيد ساختار يك جدول را با افزودن يك فيلد اصلاح كنيد . براي اينكار، جدولي را كه ميخواهيد تغيير دهيد انتخاب كرده و روي دكمة Design كليك كنيد. اينكار پنجره طراحي جدول را نشان ميدهد. براي افزودن يك فيلد

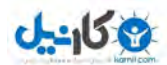

جديد، روي اولين فضاهاي خالي زير عنوان Name Field كليك كرده و نام فيلد جديد را تايپ كنيد مثلاً address Web. حالا نوع دادهرا انتخاب كنيد. در اين مورد، ما نوع متني را استفاده ميكنيم. اندازه 50 براي اين فيلد خوب است. حالا با كليك كردن روي دكمه close، نماي طراحي را ميبنديم. اكنون Access با ارائه يك كادر محاوره از ما تاييد تغييرات را سوال ميكند، روي yes كليك ميكنيم. بسيار خوب، حالا شما سعي كنيد كه فيلد address Web را به جدول Company اضافه كنيد.

## **<sup>١٨</sup> - افزودن <sup>و</sup> يا اصلاح دادهها در يك ركورد**

براي تغيير دادهها، روي فيلدي كه ميخواهيد آن را تغيير دهيد كليك كنيد و دادهاي را كه ميخواهيد تغيير دهيد، انتخاب كنيد. سپس مقدار جديد را تايپ كنيد. حالا شما امتحان كنيد.

براي افزودن ديتا به يك ركورد، فقط كافيست روي فيلدي كه مي خواهيد ديتا اضافه كنيد، كليك كنيد و ديتاي جديد را تايپ كنيد. حالا اين را امتحان كنيد.

## **<sup>١٩</sup> - پاك كردن دا هد ها در يك ركورد**

براي پاك كردن يك داده، روي خانهاي كه حاوي آن داده است كليك كنيد. دادههايي را كه ميخواهيد پاك كنيد، انتخاب كنيد و سپس منوي Edit را باز كرده و Delete، را انتخاب كنيد. و يا فقط كافي است كه روي Delete كليك كنيد. حالا شما امتحان كنيد.

## **<sup>٢٠</sup> - استفاده از فرمان** *Undo*

اگر شما هر زماني دچار اشتباه شديد، مثلاً كلمه اي را به اشتباه پاك كرديد، انتخاب Undo فرآيند را به عقب برميگرداند. براي اينكار منوي Edit را باز كرده و Undo را انتخاب كنيد. با وجوديكه شما ميتوانيد با استفاده از Undo، چندين عمل را به عقب برگردانيد. ولي اين كارها به ترتيب انجام ميشود. مثلا،ً اگر شما 5 تغيير در صفحه گسترده خود انجام دادهايد و ميخواهيد با استفاده از Undo، عمل سوم را تغيير دهيد، شما بايد اعمال پنجم و چهارم را هم به عقب برگردانيد (Undo كنيد). بايد به خاطر داشته باشيد كه عمل Undo فقط در مورد ركورد جاري اعمال ميشود. حالا استفاده از Undo را امتحان كنيد.

اگر شما از Undo استفاده كرديد و تصميم گرفتيد كه برگشت تغيير را نمي خواهيد، با استفاده از فرمان Redo، ميتوانيد Undo را برعكس كنيد. فرمان Redo در منوي Edit است. با استفاده از Redo، آخرين Undoي خود را به عقب برگردانيد.

## **<sup>٢١</sup> - حركت بين ركوردها در يك جدول**

وقتي شما جدولي در يك بانك اطلاعاتي باز ميكنيد، تعدادي ركورد خواهيد ديد. براي حركت بين ركوردها فقط كافي است روي دكمههاي حركتي انتهاي صفحه كليك كنيد. كليك كردن روي پيكان تكي شما را يك ركورد به جلو يا عقب مي برد، درحاليكه با كليك كردن روي دكمههاي سمت چپ يا راست اينها، به اولين يا آخرين ركورد خواهيد رفت . دكمهاي كه يك پيكان و يك علامت ستاره \* دارد، به شما امكان ايجاد يك ركورد جديد را ميدهد. حالا شما امتحان كنيد.

## **<sup>٢٢</sup> - حذف يك جدول**

گاهي شما ميخواهيد يك جدول را حذف كنيد. براي پاك كردن يك جدول فقط كافيست جدول را انتخاب كرده و كليد Delete را فشار دهيد. يك كادر محاوره نمايان ميشود كه از شما تائيد عمل را سوال ميكند. حالا شما سعي كنيد كه جدول Contacts Old را پاك كنيد.

## **<sup>٢٣</sup> - ذخيره كردن <sup>و</sup> بستن يك جدول**

وقتي دادهها را وارد جدول ميكنيد، اطلاعات بطور مستقيم در بانك اطلاعاتي ذخيره مي شود . براي بستن جدول يا گزينه Close را از منوي فايل انتخاب كنيدو يا روي دگمه Close در گوشه بالا سمت راست پنجره جدول كليك كنيد. حالا با استفاده از منوها، جدول باز شده را ببنديد.

## **<sup>٢٤</sup> - تعريف يك كليد اصلي**

كليد اصلي يك فيلد يا تركيبي از فيلدهاست كه يكتايي هر ركورد يك جدول را ضمانت مي كند. مثلاً يك عدد و يا كد يك محصول. اگر اين كار بعد از درست كردن بانك اطلاعاتي انجام شود، key Primary the Setting نام دارد. براي تنظيم و فعال كردن يك كليد اصلي، جدول را در نماي Design باز كنيد. در مرحله بعد فيلد يا فيلدهايي را كه ميخواهيد براي تعريف

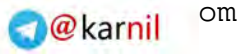

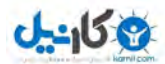

استفاده كنيد، انتخاب كنيد و سپس آيكون key Primary را از نوار ابزار انتخاب كنيد. اكنون آيكون key primary كنار فيلدي كه انتخاب كردهايد نمايان ميشود. حالا شما امتحان كنيد. اولين رديف جدول را انتخاب كنيد.

#### **<sup>٢٥</sup> - مشخص كردن يك فيلدبا ، يا بدون مورد تكراري**

شاخصها (Indexes (براي سريعتر كردن جستجو در جداول براساس يك فيلد بكار مي روند. شاخصها را همچنين ميتوان براي حصول اطمينان از يكتا بودن اطلاعات يك فيلد در يك ركورد بكار برد. بانك اطلاعاتي مورد نظر را انتخاب كرده و آن را باز كنيد. منوي View را باز كرده و گزينه View Design را انتخاب كنيد. فيلدي كه ميخواهيد شاخص بودن را به آن اعمال نمائيد، انتخاب كنيد. در حاليكه زبانة General در كادر Properties Field، را انتخاب كردهايد، روي گزينه field Indexed كليك كنيد. پيكاني رو به پائين در سمت راست ظاهر مي شود. روي آن كليك كنيد. گزينه Yes (ok Duplicates (را انتخاب كنيد و ok كنيد تا شاخص (Index(، طوري ايجاد و اعمال شود كه اجازة وجود هر تعداد ركورد حاوي اطلاعات يكسان را بدهد. گزينة (Duplicates No (Yes شاخص را طوري ايجاد و اعمال ميكند كه فقط اطلاعات يكتا در اين فيلد از هر ركورد قابل ثبت خواهند بود. حالا شما امتحان كنيد.

#### **<sup>٢٦</sup> -تغيير خواص شكلي فيلد**

براي تغيير خواص هر فيلد، به حالت View Design در جدول مربوطه برويد. تعداد و عملكرد خواص فيلدها، بسته به نوع دادة فيلد، متفاوت است. معمولاً كليك كردن در سمت راست كادر Properties Field، يك پيكان رو به پائين يا دكمه ساخت عبارت را نمايان ميكند. كليك روي اين پيكان يك منوي كركرهاي حاوي فهرست گزينهها را باز ميكند. كادر بزرگتر سمت راست،اطلاعاتي را در مورد خاصيتي كه در حال تنظيم آن هستيد، نمايش خواهد داد . ابتدا به خواص يك فيلد متني ميپردازيم. اندازة فيلد (Size (براي تعيين طول رشتة متنياي است كه در فيلد ذخيره ميشود. اين خاصيت براي تعيين محدودة يك فيلد عددي هم بكار ميرود. براي فيلدهاي عددي، ميتوانيد از ميان 5 گزينه، انتخاب كنيد. خاصيت Format شيوة نمايش تاريخها و اعداد را مشخص ميكند. در خاصيت Mask Input، قالبي را مشخص ميكنيد كه كار ورود اطلاعات را براي كاربران سادهو قابل فهم تر ميكند. با كليك روي اين گزينه، به راهنماي تعريفMask Input مناسب براي هر نوع اطلاعات

دستيابي خواهيد داشت. متن وارد شده در كادر Caption، بجاي نام فيلد، در بالاي ستون جداول، يا در فرمها، ظاهر مي شود . مقدار وارد شده در كادر Value Default، بهنگام ايجاد هر ركورد جديد، بطور پيش فرض براي اين فيلد در نظر گرفته مي شود. Rule Validation ورود هر اطلاع را كنترل ميكند. Text Validation متني است كه اگر قاعدة تعريف شده در Rule Validation رعايت نشود، نمايش داده ميشود. اگر خاصيت Required به Yes تنظيم شود. آنگاه براي ايجاد هر ركورد جديد، بايد براي اين فيلد يك مقدار تعريف شود . خاصيت Length Zero Allow فقط در مورد فيلدهاي نوع متن و توضيحات (Memo (كاربرد دارد. اجازه ميدهد كه از يك كاراكتر فاصله (Space (در آنها استفاده شود. اين با مقدار Null متفاوت است كه حالتي است كه هيچ چيز در فيلد وارد نشده باشد . تعريف يك فيلد به عنوان شاخص باعث سرعت يافتن جستجوها ميشود. اگر تصور ميكنيد كه براساس محتواي فيلدي جستجوهاي زيادي انجام خواهيد داد، بهتر است آن را به عنوان شاخص (Index) معرفي كنيد. اين امكان فقط براي فيلدهاي نوع Memo, Text و Hyper Link وجود دارد. وقتي اين حالت فعال باشد، فضاي لازم براي ذخيرة اطلاعات در اين نوع فيلدها، كاهش مييابد. در اكثر موارد، بهتر است كه اين گزينه فعال شود. حال اگر بخواهيم نوع فيلد Order Dast را به Date تغيير دهيم، بايد روي فيلد و سپس روي پيكان رو به پائين و بالاخره، روي گزينه Time/Date كليك كنيم. حالا ميتوانيم تمام فرمتهاي موجود را ببينيم. حالا اگر روي خاصيت Format كليك كرده و پيكان رو به پائين را كليك كنيم، شكلهاي استانداردي را خواهيم ديد . گزينة Date General را انتخاب كنيد. حال اگر به فيلد Price Unit برويم، ميتوانيم خاصيتهاي موجود براي فيلد عددي را ببينيم و براي فيلد size File ميتوانيم صحيح يا اعشاري بودن عدد را تعيين كنيم. اين كار را تعيين دقت اعداد هم ميناميم. در منوي بازشوي Format، ميتوانيم چگونگي نمايش اعداد را مشخص كنيم. مثلاً به شكل عمومي (General(، به شكل عدد همراه يك واحد پول (Currency (در كنار آن، و يا به شكل درصد.

#### **<sup>٢٧</sup> - اثر تغيير اندازة فيلد**

اگر در حال به روز كردن يك فيلد هستيد و اندازه (يا طول) آن را كم ميكنيد، ممكن است اطلاعاتي را از دست بدهيد. مثلاً اگر شركتي به نام Company Trading ACME در بانك اطلاعاتي داشته باشيد و طول فيلد را از 50 به 20 كاهش دهيد، دادة شما، بريده ميشود. برنامة Access در هنگام تغيير طول فيلدها، به شما هشدار ميدهد.

#### **<sup>٢٨</sup> - ايجاد قوانين ارزيابي** *(Rule Validation**(***ساده**

شما ميتوانيد براي فيلدها، قواعد ارزيابي تعريف كنيد. اين قواعد تطابق اطلاعات وارد شده، با ضوابط تعيين شده را ضمانت كرده و از ورود اطلاعات نامعتبر جلوگيري مينمايند. مثلاً اگر وقتي يك سفارش ثبت شود، مقدار سفارش بايد بيش از صفر باشد، تاريخ بايد امروز يا قبل از امروز باشد، هزينه بايد بيش از صفر باشد و در فيلد Order Puchase بايد يك مرجع هم ثبت شود، ميتوان قواعد ارزيابي را متناسب با اين الزامات تعريف و تنظيم نمود. ابتدا قواعد مربوط به فيلدهاي بزرگتر از صفر را تعريف ميكنيم. بعد قاعدة تاريخ سفارش را كه بايد مربوط به امروز يا روزهاي قبل باشد تنظيم ميكنيم. سپس هزينه كه بايد بزرگتر از صفر باشد. نهايتا،ً فيلد Order Purchase كه نبايد خالي باشد. در صورت عدم رعايت هر كدام از اين قواعد در حين ورود اطلاعات، پيام خطايي نمايش داده ميشود. حالا شما يك قاعده تعريف كنيد كه از ورود اطلاعات در فيلد name Contact مطمئن باشيد.

## **<sup>٢٩</sup> - تغيير عرض ستون در يك جدول**

همانطور كه در اين جدول ملاحظه ميكنيد، عرض ستون اجازه نميدهد كه تمام اطلاعات ديده شود. راههاي مختلفي براي تغيير عرض ستون وجود دارد. اولين راه آن است كه روي عنوان ستون، راست كليك كنيد، گزينه عرض ستون را انتخاب كنيد، مقدار مورد نظرتان را تايپ كرده و ok كنيد. راه ديگر آن است كه نشانگر را روي مرز دو ستون قرار داده و مرز را به سمت مورد نظر بكشيد تا عرض ستون به اندازة دلخواه شما تغيير كند . حالا عرض ستون name Company را طوري تغيير دهيد كه تمام اسامي ديده شوند.

#### **<sup>٣٠</sup> - جابجا كردن يك ستون در جدول**

براي ساخت يك نماي مناسب از اطلاعات، ميتوانيد ترتيب ستونها را در جدول تغيير دهيد. براي اينكار عنوان ستون مورد نظر را انتخاب كرده، در حاليكه كليد چپ ماوس را پائين نگه داشته ايد، ستون را به محل جديد منتقل كنيد. سعي كنيد ستون Telephone را به بعد از ستون name Company انتقال دهيد.

#### **<sup>٣١</sup> - تعريف روابط بين جداول**

ارتباط بين جداول براي متصل كردن اطلاعات مرتبط، برقرار ميشوند. براي مثال، ما در اينجا يك جدول به نام Company، يكي به نام Contacts و يكي به نام Website داريم. روشن است كه ممكن است تماسهاي متعددي ( در جدول Contacts (مربوط به يك شركت ( در جدول Company ( باشند ولي فقط يك وب سايت مربوط به هر شركت باشد. در اين حالت اولين ارتباط از نوع يك به بي شمار (Many to One (و دومين ارتباط از نوع يك به يك (One to One (است. براي مشاهدة روابط بين جداول، از منوي Tools گزينة Relationships را انتخاب كنيد. اگر جدولي داراي كليد اصلي باشد، و ديگري اينطور نباشد، وقتي فيلد اتصالي از يك جدول به ديگري كشيده مي شود، يك ارتباط از نوع Many-to-One ايجاد ميشود. از سوي ديگر اگر هر دو جدول كليد اصلي داشته باشند، وقتي فيلد اتصالي از يك جدول به ديگري كشيده مي شود، يك ارتباط از نوع One-to-One ايجاد ميشود. سعي كنيد يك ارتباط Many-to-One بين جداول Company و Contact ايجاد كنيد.

## **<sup>٣٢</sup> - حذف ارتباط بين جداول**

براي حذف ارتباط بين دو جدول، روي اتصال مورد نظر بين دو جدول راست كليك كنيد و از منويي كه باز مي شود، Delete را انتخاب كنيد. حالا شما سعي كنيد كه رابطة موجود را حذف كنيد.

## **<sup>٣٣</sup> - اعمال قواعد به روابط**

اگر ارتباطي بين جداول وجود دارد، بايد از حذف فيلدهاي مرتبط خودداري كنيد . ميتوانيد از حذف فيلدها با اعمال قواعد يكپارچگي هم جلوگيري كنيد. براي اينكار، روي اتصال معرف رابطة مورد نظر راست كليك كرده و گزينه Edit

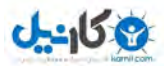

Relationship را انتخاب كنيد. سپس گزينه integrity Referential Enforce را فعال كنيد. حالا شما سعي كنيد اين كار را در مورد رابطة نشان داده شده انجام دهيد.

#### **استفاده از فرمها**

## **<sup>٣٤</sup> - بازكردن يك فرم**

براي درج اطلاعات در يك فرم، ابتدا در پنجرة Database، نماي Form را انتخاب كرده و فرم مورد نظر را انتخاب كنيد تا باز شود. وقتي فرم باز شد، روي دكمه New يا Record Blank كليك كنيد. اطلاعات فرم را با دادههاي مورد نظر پر كنيد. وقتي كارتان تمام شد، يا روي دكمة Record New كليك كنيد تا ركورد جديد ديگري اضافه كنيد، يا روي علامت Close كليك كنيد. حالا شما امتحان كنيد.

#### **<sup>٣٥</sup> - ايجاد <sup>و</sup> ذخيره يك فرم**

وقتي يك بانك اطلاعاتي ايجاد كرديد، ميتوانيد براي نمايش اطلاعاتتان، فرم بسازيد. اين فرمها از اطلاعاتي كه شما ذخيره كردهايد استفاده ميكنند. دو راه براي ايجاد يك فرم وجود دارد، بصورت دستي يا با استفاده از برنامه هاي راهنما، (Wizard(. برنامة راهنما يا Wizard مجموعه اي از مثالهايي از رايجترين انواع فيلدهاي استفاده شده در بانكهاي اطلاعاتي است. راهنما تمام اينها را در قالب كادرهاي محاورهاي متنوع به شما نشان ميدهد و ميتوانيد انتخابهايتان را آنجا انجام دهيد. به اين ترتيب ميتوانيد فرمها را به سرعت ايجاد كنيد. براي ايجاد يك فرم با Wizard، بايد ابتدا گزينة New را از كادر محاورهاي DataBase انتخاب كنيد. در پائين كادر محاورهاي، فهرست را مشاهده كرده و جدول يا پرسش مبناي فرم را انتخاب كنيد . سپس گزينة Form Wizard را انتخاب و ok كنيد. حالا فيلدهاي مورد نظرتان را از Available Fields انتخاب كرده و با استفاده از دكمههاي پيكاني، به فرم اضافه كنيد. اينها مبتني بر اطلاعاتي خواهند بود كه شما براي فرمتان انتخاب كردهايد. شما ميتوانيد فيلدهاي تكي را با استفاده از پيكانهاي تكي انتخاب كنيد، يا همه را با استفاده از پيكان دو تايي، يكباره انتخاب كنيد. هر فيلد را كه انتخاب ميكنيد، فيلد پائيني به طور خودكار درحالت انتخاب شده قرار مي گيرد. براي حذف يك فيلد، روي پيكان رو به سمت چپ كليك كنيد. Next را كليك كرده و نوع چيدمان ها مورد نظر را انتخاب كنيد . انتخاب چيدمان با استفاده از

دكمههاي راديويي مجاور آنها انجام ميشود. اگر مايليد پيش نمايش انتخابتان را ببينيد، هر يك از دكمه ها را به ترتيب انتخاب كنيد. وقتي چيدمان مورد نظر را انتخاب كرديد، Next را كليك كنيد. در كادر محاورهاي بعدي ميتوانيد پس زمينة مورد نظر براي فرم را انتخاب كنيد. روي هر كدام از انتخابها كليك كنيد تا شكل آن را در بخش پيش مشاهده، ببينيد . وقتي راضي شديد، Next را كليك كنيد. آخرين كادر محاورهاي نام مورد نظرتان براي فرم را سؤال ميكند. به دو دكمة راديويي نزديك انتهاي كادر محاورهاي توجه كنيد. اگر ميخواهيد قبل از استفاده، در طرحتان تغيير دهيد، دكمهٔ مجاور Modify the Form's Design را انتخاب كنيد. و اگر ميخواهيد بلافاصله از فرم استفاده كنيد، بگذاريد انتخاب اول كه پيش فرض هم هست، انتخاب شده بماند و Finish را كليك كنيد. با انتخاب Finish، فرم، ذخيره شده و Wizard بسته ميشود.

#### **٣٦ - اصلاح اطلاعات با استفاده از فرم**

براي درج اطلاعات در يك فرم، ابتدا در پنجرة Database، گزينه View Form را انتخاب كنيد سپس فرم مورد نظر را انتخاب كرده و Open را كليك كنيد. وقتي فرم باز شد، روي دكمه New يا Record Blank در پنجره Form كليك كنيد. سپس فيلدهاي فرم را با اطلاعات مورد نظر پر كنيد. براي اصلاح اطلاعات يك فرم، كافي است داخل فيلد مورد نظر كلي ك كنيد. اگر بخواهيد يك ركورد را حذف كنيد، روي نوار سمت چپ ركورد كليك كنيد تا انتخاب شود و كليد Delete را بزنيد. از شما خواسته ميشود كه حذف را تائيد كنيد. Yes را براي حذف ركورد كليك كنيد. وقتي كارتان تمام شد، يا روي دكمة New Record براي ايجاد ركورد جديد، يا روي علامت Close كليك كنيد. حالا شما امتحان كنيد.

## **<sup>٣٧</sup> - حركت بين ركوردها**

وقتي در محيط يك فرم هستيد، دكمههاي مختلفي براي حركت بين ركوردها ديده ميشوند. اين دكمه شما را به اولين ركورد ميبرد و اين يكي به آخرين ركورد. اين دكمه به ركورد بعدي، و اين يكي به ركورد قبلي ميرود. شما ميتوانيد با تايپ شمارة ركورد در اينجا و زدن Return به محل يك ركورد خاص برويد. بالاخره، اين دكمه به شما امكان درج ركورد جديد مي دهد. حالا شما به , كورد ٢٣ برويد.

## **<sup>٣٨</sup> - افزودن <sup>و</sup> تغيير سرصفحه <sup>و</sup> پا صفحه**

شما ميتوانيد به يك فرم سرصفحه و پاصفحه اضافه كنيد. براي اينكار، فرم را در View Design باز كنيد. براي ايجاد يک سرصفحه براي فرم، نشانگر را به لبه پائين نوار سرصفحه فرم برده و نوار را به اندازهٔ دلخواه به پائين بكشيد. با انتخاب ابزار Text يك كادر متن ايجاد كرده و متن مورد نظرتان را در آن تاي پ كنيد. به همين ترتيب براي ايجاد يك پاصفحه، نشانگر را به لبة پائين نوار پا صفحة فرم برده و لبه را به اندازة لازم بكشيد . حالا شما در فرم نشان داده شده يك سرصفحه ايجاد كنيد. حالا يك پا صفحه ايجاد كنيد.

براي تغيير دادن يك سرصفحه يا پاصفحه، در كادر متن مورد نظ ر كليك كنيد تا انتخاب شود. سپس نشانگر را در محلي كه ميخواهيد اصلاح كنيد، قرار دهيد. متن مورد نظرتان را درج كنيد و در خارج كادر متن كليك كنيد تا تغييرات اعمال شوند. حالا شما امتحان كنيد و سرصفحه را تغيير دهيد. حالا پا صفحه را اصلاح كنيد. با استفاده از كليد Backspace، كمله دوم را حذف و بجاي آن Data تايپ كنيد.

## **<sup>٣٩</sup> - حذف فرم**

هر از گاهي لازم خواهد بود كه فرمهاي قديمي يا بلااستفاده را حذف كنيد. براي اينكار فرم مورد نظر را انتخاب كنيد و كليد Delete را بزنيد. برنامة Access از شما ميخواهد كه روال حذف را تائيد كنيد. Yes را كليك كنيد تا كار تائيد شود. حالا شما فرم Form Sales Old را حذف كنيد.

#### **<sup>٤٠</sup> - ذخيره كردن <sup>و</sup> بستن فرم**

وقتي فرم را در View Design باز كرده و تغييراتي در آن ميدهيد، اين تغييرات تا زماني كه فرم را ذخيره نكرده باشيد يا نبسته باشيد، ذخيره نخواهند شد. براي بستن فرم، هم ميتوانيد از منوي File، گزينه Close را انتخاب كنيد، هم ميتوانيد روي دكمة Close كليك كنيد. حالا شما سعي كنيد فرم باز را با كليك روي دكمة Close ببنديد.

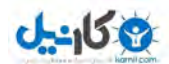

#### **بازيافت اطلاعات**

#### **<sup>٤١</sup> - استفاده از دستور جستجو**

براي جستجو، منوي Edit را باز كرده و گزينه Find را انتخاب كنيد تا كادر Find ظاهر شود. در كنار كادر in Look، روي پيكان رو به پائين كليك كنيد. يك فهرست ظاهر مي شود. در آنجا بين جستجو در همين فيلد يا در كل بانك اطلاعاتي، انتخاب كنيد. اگر فيلد مورد نظر را انتخاب نكردهايد، روي جدول كليك كرده و فيلد مورد نظر را انتخاب كنيد. وقتي فيلد مناسب و گزينه جستجوي صحيح را انتخاب كرديد، حالا گزينه هاي ديگر را مطابق خواستههايتان تغيير داده و تنظيم كنيد. گزينه Match، سه انتخاب دارد. پيش فرض، Field Whole Match است. در اين حالت، برنامة Access به دنبال فيلدهايي ميگردد كه دقيقاً حاوي متن نوشته شده در كادر Find What باشند. گزينهٔ ديگر Match any part of field است. در اين حالت برنامه به دنبال فيلدهايي ميگردد كه متن نوشته شده در كادر What Find در هر بخش از آنها به كار رفته باشد. در گزينه field of start هم برنامه به دنبال فيلدهايي ميگردد كه با كلمات نوشته شده در كادر What Find شروع شده باشند. گزينههاي جستجو به شما امكان ميدهند كه جستجو را از پائين به بالا يا از بالا به پائين در جدول انجام دهيد. اگر گزينه case Match فعال باشد، برنامه در جستجو، به كوچكي و بزرگي حروف كلمات هم توجه خواهد داشت. اگر گزينه Search Formatted as Fields فعال باشد، برنامه به دنبال اطلاعات در حالت شكل بندي شده خواهد بود . حالا مقدار مورد نظر براي جستجو را در كادر what Find وارد كنيد. اگر دقيقاً نميدانيد كه در جستجوي چه متني هستيد، ميتوانيد از كاراكترهاي Wildcard استفاده كنيد. علامت سؤال بجاي هر يك كاراكتر نامعلوم ميتواند بكار رود. ستاره ميتواند بجاي مجموعهاي از كاراكترهاي نامعلوم استفاده شود. علامت # بجاي هر عدد بكار ميرود. استفاده از كروشه در اطراف 2 يا چند كاراكتر يعني برنامه بايد بدنبال هر متني كه هر يك از آن حروف در آن بكار رفته باشد، جستجو كند . براي يافتن متن به طول صفر، دو علامت نقل قول در كادر for Look وارد كنيد. براي يافتن مقادير Null، كادر for Look را خالي بگذاريد. دكمة Find را كليك كنيد تا جستجو شروع شود. Access اولين ركوردي كه مقدار مورد نظر شما در آن وجود داشته باشد را يافته و آن را مشخص مي كند.

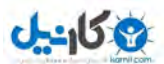

به همين ترتيب ميتوان عدد مشخصي را با تايپ در كادر What Find جستجو كرد. يا با وارد كردن يك تاريخ در كادر What Find ميتوان تاريخ را جستجو كرد. حالا شما انجام دهيد.

## **<sup>٤٢</sup> - اعمال فيلتر به جدول يا فرم**

فيلترها مثل پرسشهاي ساده هستند ولي فقط قابل اعمال به پرسشها، جداول و فرمهاي باز هستند . فيلترها براي تغيير موقتي بخش قابل ديدن از جدول، فرم يا پرسش بكار ميروند و شما را قادر مي سازند كه فقط بخش مورد نيازتان از اطلاعات را در هر لحظه مشاهده كنيد. ابتدا به فيلتر در جداول ميپردازيم. براي اعمال يك فيلتر، براساس محتواي يك فيلد مشخص، روي فيلد و سپس روي selection by Filter كليك كنيد. با اين كار تمام ركوردهاي ديگري كه اين فيلد آنها هم همين مقدار را دارد، نشان داده ميشوند. حالا شما انجام دهيد.

به همين ترتيب، فيلترها را ميتوان به فرمها هم اعمال كرد. مجدداً در فيلدي كه حاوي مقدار مورد نظر است كليك كرده و سپس selection by Filter را كليك كنيد. مشابه جداول، در اينجا هم تمام ركوردهايي كه در اين فيلد آنها هم همين مقدار وجود دارد، نشان داده ميشوند. توجه كنيد كه در اينجاست كلمة Filtered در كنار تمام ركوردها نشان داده ميشود. حالا شما انجام دهيد.

## **<sup>٤٣</sup> - حذف فيلتر از جدول يا فرم**

براي حذف فيلتر در يك جدول، روي دكمة Filters All Remove كليك كنيد. حالا شما انجام دهيد. بطور مشابه، براي حذف فيلترهاي يك فرم هم روي دكمة Filter All Remove كليك كنيد. حالا شما انجام دهيد.

#### **<sup>٤٤</sup> - ايجاد <sup>و</sup> ذخيره پرسشهاي ساده**

پرسشها (Queries (امكان انتخاب اطلاعات از جدول هاي مختلف، دستهبندي آنها به شكل مناسب و ارائه بصورت گزارش را فراهم ميكنند. براي ايجاد يك پرسش جديد، در محيط view Query، روي دكمة New كليك كنيد تا كادر محاورهاي Query New ظاهر شود. گزينة Wizard Query Simple را انتخاب و ok كنيد. در كادر محاورهاي بعدي، جداول و پرسشهايي كه ميخواهيد از آنها اطلاعات برداشت كنيد را در كادر Queries/Table انتخاب كنيد. به اين ترتيب

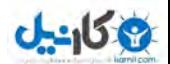

**بستة آموزشي مهارتهاي هفت گانة ICDL گفتارهاي متن مهارت پنجم ـ پايگاه داده**

**پوينده دهكده جهاني**

فيلدهاي آنها نشان داده ميشوند. براي افزودن يك فيلد، كافي است آن را از كادر Fields Available انتخاب كنيد و دكمة Add را بزنيد. وقتي تمام فيلدهاي مورد نظرتان را انتخاب كرديد Next را كليك كنيد. در صفحة بعدي، كافي است Next را

كليك كنيد. در صفحة بعدي، نامي براي پرسش بگذاريد و دكمة Finish را كليك كنيد. حالا شما امتحان كنيد. گاهي اوقات استفاده از Wizard راه مناسبي براي ساخت يك پرسش نيست. در اين حالت بايد پرسش را در حالت View Design ايجاد كنيد. براي ايجاد يك پرسش در حالت View Design، ابتدا روي New كليك كرده گزينه View Design را از كادر محاورهاي انتخاب كنيد. حالا Ok كنيد. در كادر محاورة بعدي، جداول يا پرسشهايي كه از فيلدهاي آنها در پرسش جديد استفاده خواهيد كرد، انتخاب كنيد. براي افزودن يك جدول يا پرسش، كافي است آن را انتخاب كرده و روي دكمة Add در كادر محاوره كليك نمائيد. وقتي كارتان تمام شد، Close را كليك كنيد. فضاي بزرگ خاكستري در بالاي ناحية View Design، جداول و پرسشهاي منظور شده و فيلدهاي آنها را نشان مي دهد. همچنين ارتباط بين جداول هم در آنجا ديده ميشود. كادر متن Fields، نام فيلدهايي كه ميخواهيد براساس آنها جستجو كنيد، يا آنها را نمايش دهيد، را در بردارد. با كليك در سمت راست، فهرست تمام فيلدهاي موجود نشان داده ميشود. كادر متن Table، جدول يا پرسشي كه فيلدها از آنها برداشته شدهاند را نشان ميدهد. Sort براي مشخص كردن شيوة مرتبسازي نتايج، اعم از صعودي يا نزولي يا مرتب نشده، بكار مي رود. گزينه بعدي به شما امكان ميدهد كه ظاهر شدن هر فيلد در نتايج، اعم از آنكه در جستجو استفاده شده باشد يا نه، را كنترل كنيد. اين گزينه بصورت پيش فرض، فعال است. Criteria براي تعريف شرايط انتخاب ركوردهايي كه ميخواهيد در نتايج پرسش ظاهر شوند، بكار ميرود. براي نمونه، در اين مثال، تنها ركوردهايي را انتخاب ميكنيم كه در گروه Meat قرار دارند. براي تنظيم پارامترهاي پرسش، ابتدا جدول حاوي فيلدها را انتخاب كنيد . سپس فيلدهاي مورد نظر را انتخاب كنيد. آنگاه ضوابط و شرايط انتخاب ركوردها را معين كنيد. با استفاده از عملگرهاي منطقي ميتوانيد جستجوهاي تركيبي در اطلاعات جداول انجام دهيد. با جستجو فقط با يك عدد، فقط ركوردهاي حاوي آن عدد، در آن فيلد خاص را خواهيد يافت . با جستجو براساس يك عدد و علامت "كوچكتر"، در مقابل آن، فقط ركوردهايي كه در آن فيلد خاص اعداد كوچكتر از عدد مورد نظر دارند، را مشخص خواهد كرد. مشخص كردن يك عدد، همراه يك علامت "بزرگتر" در مقابل آن، فقط ركوردهايي را مشخص ميكند، كه در آن فيلد

خاص، حاوي اعدادي بزرگتر از عدد مشخص شده باشند . وجود يك عدد با يك علامت"كوچكتراز" و يك =" " در مقابل آن، ركوردهايي را مييابد كه در آن فيلد خاص، حاوي اعدادي كوچكتر يا مساوي با عدد درج شده باشند . يك عدد همراه با علامت "بزرگتر" و يك =" " در مقابل آن، سبب مشخص شدن ركوردهايي مي شود كه در آن فيلد خاص اعداد بزرگتر، مساوي با عدد درج شده داشته باشند. درج يك عدد همراه يك علامت "كوچكتر از" و يك علامت "بزرگتر از" در مقابل آن، تمام ركوردهايي را نشان ميدهد كه در آن فيلد حاوي هر مقداري بجز آن عدد باشند . وجود يك متن ساده، سبب بازگرداندن ركوردهايي مي شود كه در آن فيلد، متني عيناً مشابه متن وارد شده داشته باشند. اگر كلمة "Like "قبل از متن آورده شود، آنگاه برنامه Access هر متني كه حاوي آن كلمه باشد را هم خواهد يافت. اگر از كلمات "and ", " Between "همراه دو تاريخ استفاده شوند، برنامة Access تمام ركوردهايي را خواهد يافت كه تاريخ مندرج در آن فيلد آنها، بين آن دو تاريخ باشد . اگر در متني كه ميخواهيد جستجو كنيد، مطمئن نيستيد، شما ميتوانيد از كاراكترهاي چند منظوره (Cards Wild (بجاي برخي كاراكترها استفاده كنيد. علامت سؤال ميتواند بجاي هر كاراكتر تكي بكار رود. از ستاره ميتوان بجاي چند كاراكتر استفاده كرد. علامت # را ميتوان بجاي يك رقم بكار برد. دو كروشه به دور دو يا چند كاراكتر به مفهوم آن است كه برنامه بايد بدنبال هر متن حاوي هر يك از كاراكترهاي داخل كروشه بگردد.

براي جستجوي يك رشتة متن به طول صفر، 2 علامت نقل قول در كادر متن For Look وارد كنيد. براي يافتن يك مقدار پوچ Null، اين فيلد را خالي بگذاريد. بخاطر داشته باشيد كه شما ميتوانيد بيش از يك ضابطه در هر فيلد تعريف كنيد. به اين ترتيب يك ضابطة مركب تعريف ميشود. وقتي مقادير نخستين فيلد را وارد كرديد. در ساير فيلدهاي مورد نظر هم اطلاعات لازم را درج كنيد. و هنگامي كه راضي شديد، روي آيكون Run كليك كنيد. حالا نوبت شماست.

#### **<sup>٤٥</sup> - افزودن ضابطه به پرسش**

در هر پرسش، شما ميتوانيد با افزودن ضابطهها، جستجوها را فقط به يافتن ركوردهاي حاوي اطلاعات مورد نظرتان، محدودتر كنيد. ،براي اينكار پرسش مزبور را انتخاب و در حالت View Design باز كنيد. براي افزودن ضابطة جديد به پرسش، در كادر ويرايش Field Free First كليك كنيد. يك پيكان و منوي باز شونده ظاهر مي شود. فيلدي كه ميخواهيد ضابطه به

آن اعمال شود، (در اين مثال Value Order (را انتخاب كنيد. گزينه Show بصورت پيشفرض، فعال است. اگر اين فيلد بيشتر براي انتخاب ركوردها كاربرد داشته و كمتر براي مشاهده در خروجي نهايي كاربرد خواهد داشت، اين گزينه را غير فعال نمايند. در اين مثال، آن را بحالت فعال باقي ميگذاريم. سپس روي Criteria كليك كرده و ضابطة مورد نظرتان را وارد كنيد. براي مثال، ميتوانم سفارشهاي كوچكتر از 200 را جستجو كنيم. به همين ترتيب ميتوانستيم از عملگرهاي "كوچكتر از" يا "مساوي" يا "بزرگتر از" ، "بزرگتر از يا مساوي" يا "مساوي" يا "مساوي نباشد با" استفاده كنيم. استفاده از عملگرهاي منطقي، به همراه and و or در بخش ضوابط، امكان تعريف جستجوهاي پيچيده را بدست مي دهد. براي مثال، ضابطة "بزرگتر از يا مساوي 100" و "كوچكتر از يا مساوي 200" تمام ركوردهاي با مقدار سفارش يا Order بين اعداد 100 و 200 را نشان خواهد داد. حالا شما سعي كنيد ضابطة مناسب براي يافتن مقادير سفارش Order بزرگتر از 300 را ايجاد كنيد.

## **<sup>٤٦</sup> - ويرايش يك پرسش با حذف يا اضافه كردن ضابطه**

شما ميتوانيد به يك پرسش موجود، ضوابط جديد بيفزائيد. پرسش را در حالت View Design باز كنيد. بر روي فيلد Query Free Next كليك كرد و از فهرست باز شونده، يك فيلد را انتخاب كنيد. در فيلد ضابطه كليك كرده و ضابطه را درج كنيد. بعد ميتوانيد نمايش يا عدم نمايش اين فيلد در نتايج را هم تنظيم نمائيد. حالا شما سعي كنيد ضابطه جديدي به پرسش موجود بيفزائيد.

با كليك كردن روي Delete to Field Query و زدن كليد Delete، ميتوانيد يك ضابطه را از يك پرسش حذف كنيد. حالا سعي كنيد ضابطهاي كه در گام قبلي افزوديد را، حذف كنيد.

## **<sup>٤٧</sup> - ويرايش يا پرسش با تغيير خواص يك فيلد**

براي افزودن يك فيلد جديد به يك پرسش، روي آيكون Query در پنجره Database كليك كنيد. پرسش مورد نظر براي افزودن فيلد را انتخاب كرده و آيكون View Design در پنجره Database را كليك كنيد. در حالت View Design، پارامترهاي مورد نظر براي فيلدي كه ميخواهيد اضافه كنيد را وارد كنيد. حالا شما امتحان كنيد.

براي حذف يك فيلد از يك پرسش، نشانگر ماوس را به بالاي ستون مورد نظر براي حذف از پرسش ببريد . شن انگر ماوس به شكل يك انتخاب كنندة ستون در ميآيد. يك بار با دكمة چپ كليك كنيد و سپس منوي Edit را باز كرده و Delete را انتخاب كنيد. حالا شما امتحان كنيد.

همچنين ميتوان فيلدها را پنهان كرد. ممكن است بخواهيد فيلدي را بعنوان ضوابط جستجو استفاده كنيد ولي آن ر ا نشان ندهيد. براي جلوگيري از نمايش فيلد، كافي است علامت تيك را از كادر كنار Show حذف كنيد. حالا همين را امتحان كنيد. ترتيب فيلدهاي انتخاب شده هم قابل تنظيم و انتخاب است. براي اينكار، نشانگر ماوس را به بالاي ستوني كه مي خواهيد جابجا كنيد ببريد. با يك بار كليك ستون را انتخاب كرده و همانطور كه دكمة ماوس را نگه داشته ايد، ستون را به محل دلخواه بكشيد. حالا شما سعي كنيد.

## **<sup>٤٨</sup> - اجراي پرسش**

شما ميتوانيد پرسشهايتان را در هر زمان كه نياز داشتيد، اجرا كنيد . مثلاً وقتي كه دادههاي جديدي وارد كردهايد و ميخواهيد آنها را در كنار دادههاي قبلي ببينيد. براي اجراي پرسش، روي زبانه Queries كليك كرده و روي پرسش مورد نظرتان دوبار كليك كنيد. اطلاعات جديد هم در پرسش نمايش داده ميشود. حالا شما انجام دهيد و Products Meat را انتخاب كنيد.

## **<sup>٤٩</sup> - حذف پرسش**

گاهي لازم است كه يك پرسش را حذف كنيد. براي حذف يك پرسش، پرسش را انتخاب كرده و كليد Delete را بزنيد. كادري ظاهر ميشود كه از شما ميخواهد روند حذف را تائيد كنيد. حالا شما سعي كنيد پرسش orders Old را پاك كنيد.

## **<sup>٥٠</sup> - ذخيره كردن <sup>و</sup> بستن پرسش**

براي ذخيره كردن يك پرسش، منوي File را باز كرده و Save ار كليك كنيد. حالا شما سعي كنيد.

براي بستن يك پرسش، هم ميتوانيد از منوي File گزينه Close را انتخاب كنيد، هم ميتوانيد دكمة Close را كليك كنيد. حالا شما پرسش باز را ببنديد.

## **<sup>٥١</sup> - مرتب كردن اطلاعات در جدول، فرم يا خروجي پرسش**

براي مرتب كردن ركوردهايتان به شكل دلخواه از Sort استفاده كنيد. مثلاً ممكن است بخواهيد جدول مشخصات كارمندان را بصورت مرتب شده براساس نام خانوادگي ببينيد. اطلاعات جداول را فقط ميتوانيد براساس يك فيلد مرتب كنيد ولي در مورد پرسشها ميتوان از چند فيلد استفاده كرد. فيلد انتخاب شده در جدول، فيلدي است كه مرتبسازي براساس آن انجام ميشود. اگر فيلد مورد نظر، از نوع عددي باشد، مرتبسازي هم عددي خواهد بود. حالا شما سعي كنيد. حالا دوباره سعي كنيد. جدول را براساس اطلاعات فيلد city، بطور نزولي مرتب كنيد. حالا بطور نزولي براساس فيلد Number Phone Home مرتب كنيد.

در پرسشها، فيلد واقع در منتهياليه سمت چپ مجموعة فيلدهايي كه در مرتبسازي دخالت ميكنند، اولين معيار مرتبسازي است و به همين ترتيب به سمت راست، فيلدهاي اولويتهاي بعدي قرار دارند. به اين ترتيب گاهي لازم خواهد بود كه براي حصول نتايج متناسب، شكل ساختار پرسش را تغيير دهيد. از منوي فرعي Sort Ascending (صعودي) يا Descending Sort) نزولي) را بسته به نيازتان انتخاب كنيد. حالا شما امتحان كنيد و پرسش را بصورت نزولي مرتب كنيد.

حالا نگاهي به مرتبسازي در فرمها خواهيم كرد. تا كنون از منوها براي مرتبسازي دادهها استفاده كرديم، حالا ميخواهيم با استفاده از دكمههاي نوار ابزازها اين كار را انجام دهيم. روش بسيار ساده است. اين كار را با هم انجام ميدهيم. فرم مورد نظر را باز كرده و روي فيلدي كه مي خواهيد معيار مرتبسازي باشد كليك كنيد. سپس يكي از كليدهاي Ascending Sort يا Descending Sort را كليك كنيد. حالا جهت مرتبسازي را عكس كنيد. دكمة نزولي را كليك كنيد. اگر يك فيلد اطلاعات عددي را مرتب كنيد، حالت Ascending، اطلاعات را از كوچكترين تا بزرگترين ( بطور صعودي ) مرتب ميكند. براي برعكس كردن ترتيب، روي دكمة Descending sort كليك كنيد. از دكمة Next record براي ديدن ترتيب استفاده كنيد. حالا خودتان انجام دهيد. اطلاعات فرم ,ا براساس فيلد عددي Employee بطور صعودي مرتب كنيد. سپس ,وي دكمة Record Next كليك كنيد تا اطلاعات مرتب شده را مشاهده كنيد. حالا ترتيب را عكس كنيد. دكمه Descending را كليك كنيد.

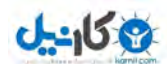

#### **گزارشها**

## **<sup>٥٢</sup> - ايجاد <sup>و</sup> ذخيره كردن گزارش**

براي توليد يك گزارش ستوني با استفاده از راهنماي خودكار گزارشگيري يا Wizard Report Auto، در پنجرة Database و در حالت view Report روي دكمة New كليك كنيد. از فهرست سمت راست كادر، Report Auto Columnar را انتخاب كنيد. از فهرست منوي كركرهاي پائين كادر، جدول مورد نظر براي استفاده در گزارش را انتخاب كنيد و کنيد. به همين ترتيب، ميتوانيد از يک پرسش به عنوان مبناي گزارش استفاده كنيد.  $\rm\alpha k$ 

براي ايجاد يک گزارش جدولي با استفاده از راهنماي خودكار گزارشگيري، در پنجره Database و در حالت view Report دكمة New ر كا ليك كنيد. از فهرست سمت راست كادر، Tabular Report Auto را انتخاب كنيد. از فهرست منوي باز شوندة پائين كادر، جدول مورد نظر براي استفاده در گزارش را انتخاب و ok كنيد.

براي ايجاد يك گزارش با استفاده از راهنماي گزارش (Report Wizard) از كادر New Report، گزينه Wizard Report را انتخاب كنيد. جدولي كه ميخواهيد از آن گزارش تهيه كنيد را انتخاب كنيد و Ok كنيد. فهرستي از فيلدهاي آن جدول در فهرست Available Fields ظاهر مي شود. فيلدهاي مورد نظرتان را با كليك روي آنها و استفاده از پيكان روبه راست، به گزارش اضافه كنيد. وقتي كارتان تمام شد، Next را كليك كنيد. كادر بعدي امكان گروهبندي اطلاعات را ميدهد. Next را كليك كنيد. در صفحة بعدي راهنماي گزارش ميتوانيد روش مرتب سازي خروجيها براساس تا 4 فيلد را مشخص كنيد. فيلدهاي مورد نظر براي استفاده در مرتبسازي را از منوي باز شو انتخاب كنيد. دكمة سمت راست منوي باز شونده براي انتخاب ترتيب صعودي يا نزولي در مرتبسازي است. براي ادامه Next را كليك كنيد. صفحة بعدي راهنما براي انتخاب نماي ظاهري گزارش است. شما ميتوانيد يكي از حالتهاي ستوني، جدولي يا تراز شده را انتخاب كنيد. همينطور مي توانيد جهت صفحه را به درازا يا پهنا انتخاب نمائيد. ميتوانيد تنظيم خودكار عرض ستونها را براي جاشدن در صفحه انتخاب نمائيد . وقتي از تنظيماتي كه انجام دادهايد راضي شديد، Next را كليك كنيد. در صفحة بعدي، شيوة (Style (گزارشتان را از فهرستي از گزينهها انتخاب ميكنيد. وقتي انتخاب كرديد، Next را كليك كنيد. صفحة آخر راهنما براي انتخاب نام گزارش است. نام مورد نظرتان را در كادر بالايي وارد كرده و Finish را كليك كنيد تا گزارش توليد شده و در حالت پيش نمايش به نظرتان برسد . حالا شما امتحان كنيد.

## **<sup>٥٣</sup> - تغيير ظاهر گزارش**

براي تغيير ظاهر گزارش، ابتدا بايد گزارش مورد نظر را در حالت View Design باز كنيد. براي تغيير ترتيب فيلدها در گزارش، روي فيلد مورد نظر كليك كرده و آن را به محل جديد بكشيد . ممكن است لازم باشد اين كار را چند بار تكرار كنيد تا به آنچه ميخواهيد برسيد. ما اين كار را با فيلدهاي Name First و Name Last انجام داده و جاي آنها را عوض ميكنيم. با انتخاب اولين فيلدي كه بايد جابجا شود شروع ميكنيم. بعد دكمة چپ ماوس را نگه داشته و آن را به موقعيت جديد مي كشيم و آنگاه دكمه را رها ميكنيم. حالا فيلد بعدي را به محلي كه قبلاً توسط فيلد name First اشغال شده بود كشيده و رهايش ميكنيم. براي منظم شدن عنوانها، فيلد name First را جابجا ميكنيم تا هم تراز ساير فيلدها شود. بسيار خوب. ديديم كه چگونه فيلدها را در بخش عنوان جابجا ميكنيم. براي جابجا كردن هر فيلد ديگر در گزارش، دقيقاً همين روال را بايد تكرار كنيد. حالا شما انجام دهيد. فيلدهاي Name First و Name Last در بخش Detail گزارش را طوري جابجا كنيد كه با بخش Heading هماهنگ باشد.

اگر بخواهيد متن يك فيلد بخش Heading را عوض كنيد، روي فيلد دوبار كليك كنيد و سپس متن جديد را تايپ كنيد. نام فيلد مزبور را در بخش Detail تغيير ندهيد، چون بانك اطلاعاتي ديگر قادر به يافتن اطلاعات درست از جدول داده ها نخواهد بود. حالا اين كار را هم امتحان كنيد. ظاهر جديد، در دفعة بعدي كه گزارش را مشاهده ميكنيم، ديده ميشود.

#### **<sup>٥٤</sup> - گروه بندي دادهها تحت يك عنوان**

در هنگام ايجاد يك گزارش، ميتوانيد اجزاء مختلف را با استفاده از فيلدهاي جدول، گروهبندي كنيم. براي مثال: سفارشهاي دريافت شده در يك روز خاص. حالا گزارش را با استفاده از دستور Wizard Using by report Create ايجاد ميكنيم. رد اين مثال ما تمام فيلدها را انتخاب كرده و دكمة Next را ميزنيم. سپس اطلاعات گزارش را گروهبندي ميكنيم. براي اينكار فيلد Date Order را با كليك روي آن و زدن دكمة پيكان رو به راست به بخش گروه بندي ميافزائيم و Next را كليك ميكنيم.

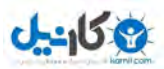

حالا ميتوانيم كاري كنيم كه اطلاعات گروه بندي شده، براساس فيلدهاي بكار رفته در گروه بندي، مرتب شوند. مي توانيم مرتب سازي را بطور صعودي يا نزولي انجام دهيم. حالا طراحي گزارش با كليك روي Finish تمام مي شود. حالا شما سعي كنيد گزارشي كه سفارشها را (Orders (را بر حسب تاريخ (Date (گروه بندي كرده و بطور نزولي مرتب كند، بسازيد.

## **<sup>٥٥</sup> - استفاده از گروه در يك گزارش**

در يك گزارش گروهبندي شده، ممكن است بخواهيد مقادير مربوط به هر گروه را نشان دهيد . مثلاً شايد بخواهيد مقادير كل سفارشها در هر ماه را نشان دهيد. براي اينكار ميتوانيم گزارش نشان داده شده را، كه حاوي اطلاعات گروهبندي شده است، باز كرده، به حالت View Design برويم و در آنجا روي دكمة Grouping and Sorting كليك كنيم. حالا ميتوانيم گزينه Footer Group را فعال كنيم. با استفاده از ابزار كادرهاي متني (Box Text(، ميتوانيم يك فيلد خروجي جديد اضافه كنيم. لازم خواهد بود كه عنوان مقدار كل (Total) را عوض كرده و فيلد را در زير مقادير قرار دهيم. در داخل فيلد، تابع جمع (Sum) را تايپ ميكنيم تا جمع سفارشها نمايش داده شود. به اين ترتيب حالا جمع كل سفارشهاي هر ماه نشان داده مي شود. از توابع محاسباتي ديگر هم ميتوان استفاده كرد. مثلاً ميتوان با استفاده از تابع Max، حداكثر مقدار سفارش در ماه را يافت و يا با استفاده از تابع Min ميتوان كوچكترين سفارش را معين كرد. تابع Count، تعداد كل سفارشها را در گروهبندي انجام شده نشان ميدهد و به همين ترتيب تابع Avg مقدار متوسط سفارشها را ارائه خواهد كرد. حالا شما سعي كنيد گزارش را طوري اصلاح كنيد كه تعداد موارد هر گروه را نشان دهد.

#### **<sup>٥٦</sup> - افزودن <sup>و</sup> اصلاح سرصفحه <sup>و</sup> پا صفحه**

نماي ظاهري گزارش با ويرايش سرصفحه و پاصفحه، قابل تغيير و تنظيم است . سرصفحه و پا صفحه فضاهايي هستند كه در بالا و پائين هر صفحه چاپ ميشوند. با باز كردن يك گزارش در حالت View Design شروع كنيد. پنجرة گزارش كه باز ميشود حاوي سه ناحية اصلي است: سرصفحه، در بالا، ناحية اصلي حاوي جزئيات گزارش در وسط، و پا صفحه، در پايين . با افزودن چند مورد به سرصفحه شروع ميكنيم. ابتدا در ناحية Header Page كليك كنيد. يك نوار ابزار شناور در صفحه ظاهر ميشود. با كليك روي ابزار Label از اين نوار ابزار افزودن، متن را انتخاب كنيد، در ناحية سرصفحه، جايي كه مي خواهيد متن

ديده شود، كليك كنيد و نهايتاً متن را تايپ كنيد. ظاهر متن را با كليك روي Label و انتخاب آن و سپس انتخاب فونت، اندازة فونت و رنگ فونت از نوار ابزار ميتوانيد تغيير دهيد.

يا صفحه هم به همين روش قابل تغيير و تنظيم است . براي افزودن يك Label به پا صفحه، فقط بايد در ناحية Footer Page كليك كنيد تا نوار ابزار شناور ظاهر شود. ابزار Label را انتخاب كرده و در ناحية Footer Page، جايي كه مورد نظرتان است، كليك كنيد. نهايتاً متن مورد نظر را تايپ كنيد. اين متن هم به همان روش گفته شده براي سرصفحه قابل تغيير شكل است.

## **<sup>٥٧</sup> - حذف گزارش**

گاهي شايد بخواهيد گزارشي را حذف كنيد. براي حذف گزارش كافي است كه آن را انتخاب كرده و Delete را بزنيد. كادري ظاهر مي شود كه از شما ميخواهد روند حذف را تائيد كنيد. حالا شما سعي كنيد گزارش Contacts Old را حذف كنيد.

## **<sup>٥٨</sup> - ذخيره كردن <sup>و</sup> بستن گزارش**

براي ذخيره كردن گزارش، منوي File را باز كرده و Save را كليك كنيد. حالا شما سعي كنيد . براي بستن يك گزارش، يا از منوي File گزينه Close را انتخاب كنيد و يا روي دكمه Close كليك كنيد.

## **آماده كردن خروجي**

## **<sup>٥٩</sup> - پيش مشاهدة جدول، فرم يا گزارش**

گاهي لازم خواهد بود كه محتويات بانك اطلاعاتي را چاپ كنيد . قبل از چاپ، ميتوانيد پيش نمايش اطلاعاتتان را ببينيد. با باز كردن يك جدول در حالت View Data و انتخاب گزينه Preview Print از منوي فايل، يا كليك روي دكمة Preview Print، ميتوان شكل ظاهري خروجي چاپي را ديد. سعي كنيد با استفاده از منوها، پيش نمايش چاپي اين جدول را ببينيد. به همين ترتيب مي توان پيش نمايش چاپي فرم ها را ديد. حالا سعي كنيد پيش نمايش چاپي فرم نشان داده شده را با استفاده از دكمة Preview Print ببينيد. ديدن پيش نمايش چاپي از گزارشها هم امكان پذير است. سعي كنيد پيش نمايش چاپي گزارش نشان داده شده را با استفاده از دكمة Preview Print ببينيد.

## **<sup>٦٠</sup> - تغيير جهت گزارش**

گزارشي كه مشاهده ميكنيد در دو صفحه ديده خواهد شد. حالا ميبينيد كه چطور ميتوان كاري كرد كه در يك صفحه چاپ شود. براي اينكار، از منوي File، گزينه Setup Page را انتخاب كنيد. در كادر محاورهاي Setup Page سه زبانه ديده ميشود: Margins ,Page ,Columns. روي زبانة Page كليك كنيد. در آنجا ميتوانيد بين حالت Portrait كه باريك و بلند است و Landscape كه كوتاه و پهن است، انتخاب كنيد. همچنين ميتوانيد اندازة كاغذ را با باز كردن منوي Size Paper و انتخاب يك مورد، تغيير دهيد ولي فعلاً ما آن را به همان 4A كه هست باقي ميگذاريم. حالا شما سعي كنيد جهت گزارش را به Landscape و كاغذ 4A تغيير دهيد.

## **<sup>٦١</sup> - چاپ يك صفحه، ركوردهاي انتخابي يا تمام ركوردها**

روشهاي مختلفي براي چاپ اطلاعات يك جدول وجود دارد، پس با باز كردن يك جدول و مشاهدة اطلاعات آن شروع ميكنيم. با انتخاب گزينه Print از منوي File، كادري ظاهر ميشود. تحت عنوان Range Print، سه انتخاب وجود دارد. ميتوانيم تمام صفحات را چاپ كنيم، يا يك صفحه مشخص يا ركوردهاي انتخاب شده را چاپ كنيم . وقتي محدودة چاپ را انتخاب كرديم. Ok را كليك ميكنيم. سعي كنيد ركورد شمارهٔ ۳ از جدول نمايش داده شده را چاپ كنيد.

## **<sup>٦٢</sup> - چاپ تمام ركوردها با استفاده از شكلبندي فرم**

يم توان اطلاعات بانك اطلاعاتي را با شكل بندي فرمها، چاپ كرد. ابتدا فرم را در حالت View Data باز كنيد. از منوي File، گزينه Print را انتخاب كنيد. حالا ميتوانيد چاپ تمام ركوردها، چاپ ركورد خاص، يا چاپ ركورد فعلي را انتخاب كنيد. سعي كنيد ركورد انتخاب شدة فعلي را چاپ كنيد.

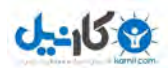

## **<sup>٦٣</sup> - چاپ نتايج پرسش**

براي چاپ نتيجة پرسش، ابتدا پرسش را با دوبار كليك روي آن، اجرا كنيد و سپس روي دكمة Print كليك كنيد. حالا سعي كنيد پرسش نشان داده شده را اجرا كرده و آن را چاپ كنيد.

## **<sup>٦٤</sup> - چاپ تمام يا تعدادي از صفحات گزارش**

وقتي گزارش را چاپ ميكنيد، احتمالاً مي خواهيد نسخهاي از آن را به كسان ديگري هم بدهيد. براي چاپ گزارش، آن را انتخاب كنيد، منوي Files را باز كرده و Print را انتخاب كنيد. با اين كار، كادري باز ميشود كه روند چاپ را كنترل ميكند. در اينجا ميتوانيد چاپگر مورد نظر و نيز تعداد كپيهاي مورد نظرتان را انتخاب كنيد. همچنين ميتوانيد مشخص كنيد كه تمام سند، صفحة جاري يا مجموعهاي از صفحات را ميخواهيد چاپ كنيد. براي چاپ منتخبي از صفحات، گزينه Pages را فعال كنيد و شمارة صفحات مورد نظرتان را تايپ كنيد. وقتي انتخاب شد، ok در پائين كادر را كليك كنيد. حالا شما امتحان كنيد.

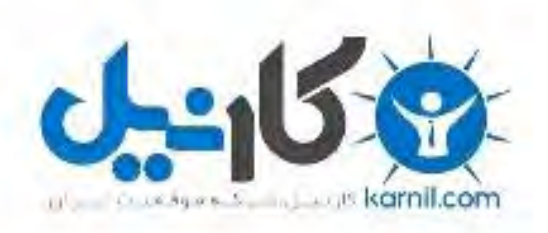

## در کانال تلگرام کارنیل هر روز انگیزه خود را شارژ کنید <sup>@</sup>

# *<https://telegram.me/karnil>*

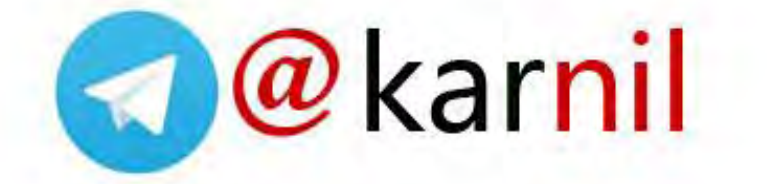